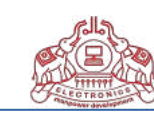

# **Centralised Admission Portal**

for UG/PG Courses in Colleges of Applied Science of IHRD (IHRD Quota)

Under Kerala / Mahatma Gandhi / Calicut / Kannur Universities

#### **PORTAL GUIDELINES**

\* To register online, an applicant must visit the URL: https://ihrdadmissions.org/

\* The objective of this portal: Admission to the seats in IHRD Quota *of UG/PG courses* of College of Applied Sciences (Managed by IHRD, Govt. Of Kerala) affiliated to different Universities in Kerala (Kerala University, Mahatma Gandhi University, Kannur University, Calicut University).

- \* Read the prospectus of each universities and portal guidelines before starting registration process.
- \* The prospectus and portal guidelines can be downloaded from the link given at the top of the website.
- \* Portal Help Desk– Phone: **9526725135 , 9446073146, 9447568549 Email: cascapihrd@gmail.com**

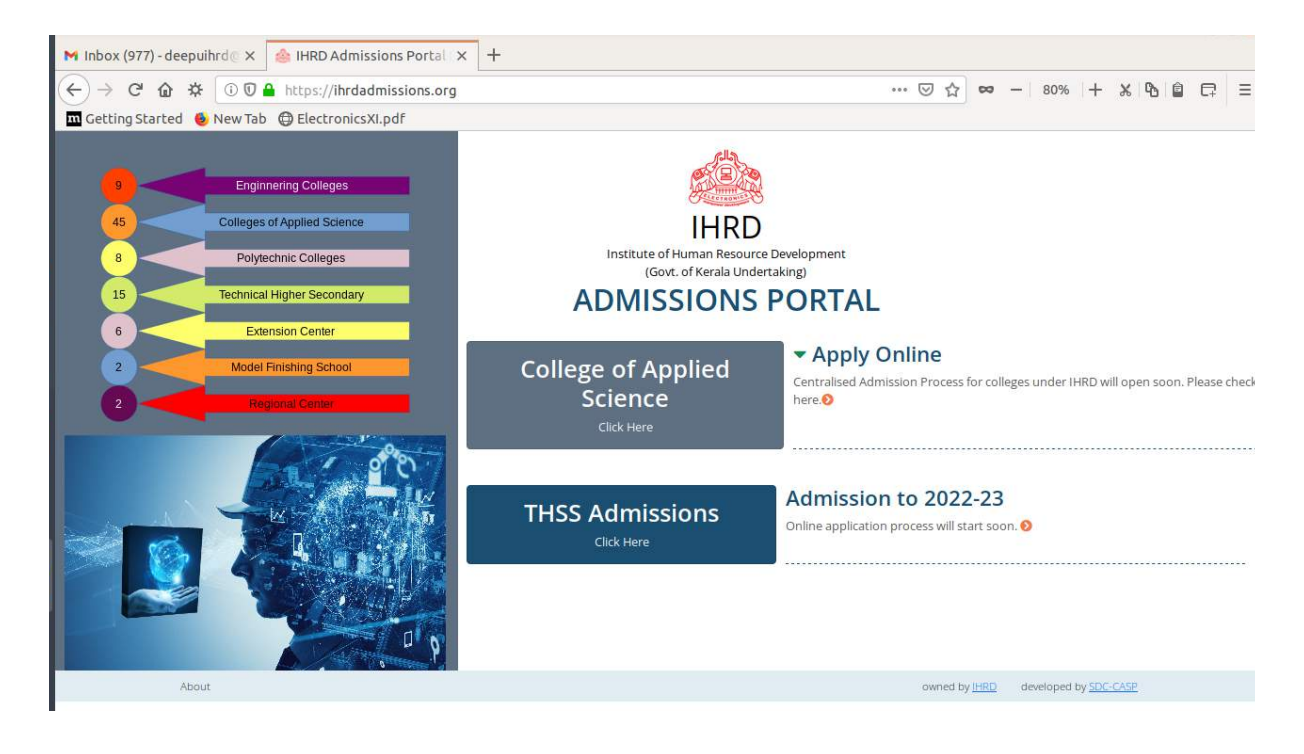

#### Instructions for New Applicants proceeding for online form-fillup :

**1.** New applicants applying for online form-fillup shall have to first login to the system by registering their mobile no and email id. Please keep the mobile with you at the time of online registration.

- **2.** Candidates are advised to use their own mobile no and email Id for registration and applying online.
- All further communications shall be made on this mobile no and email id only.
- **3.** Preferred web browsers are latest versions of Firefox and Chrome.
- 4. Applicants are advised to use Desktop PC/ Laptops for online registration.

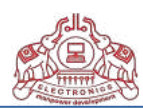

**7.** Applicants shall have to take a printout of the admission form after final submission is made and carry it to the college on the date of admission along with original copies (plus one set of Photostat copies) of all mark sheets, certificates and relevant documents.

**8.** Please LOGOUT of the portal before leaving especially if you are using a shared computer/ internet cafe.

**9.** Applicants facing any difficulty in online form fill-up are to contact the portal helpline no / email id provided on the portal home page.

**10.** Applicants are advised to apply well in advance before the last date of submission to avoid last minute issues. Since printed forms are not used, students facing any difficulty should contact the college office early to sort out any difficulties. Step by step guidelines are provided at each and every step of the online process to help you easily procure and submit your application form. Applicants may send their queries to the college email address provided on the website or contact the helpline no.

11. Applicant must ensure that the user-id (registration no) and passcode is kept handy for all the future correspondence/reference regarding admission process.

#### **Step by Step Process**

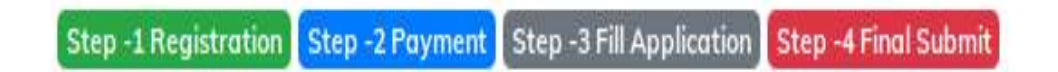

First click on the College of Applied Science Apply Online button at the Home Page.

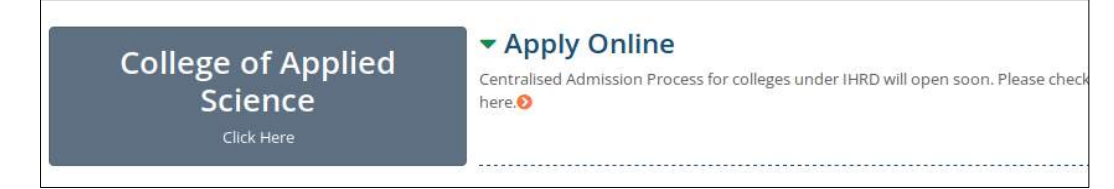

#### **Step1. Registration**

1. As a first time user, applicant shall go to "APPLY NOW" to create the user account, Under this page all fields are mandatory.

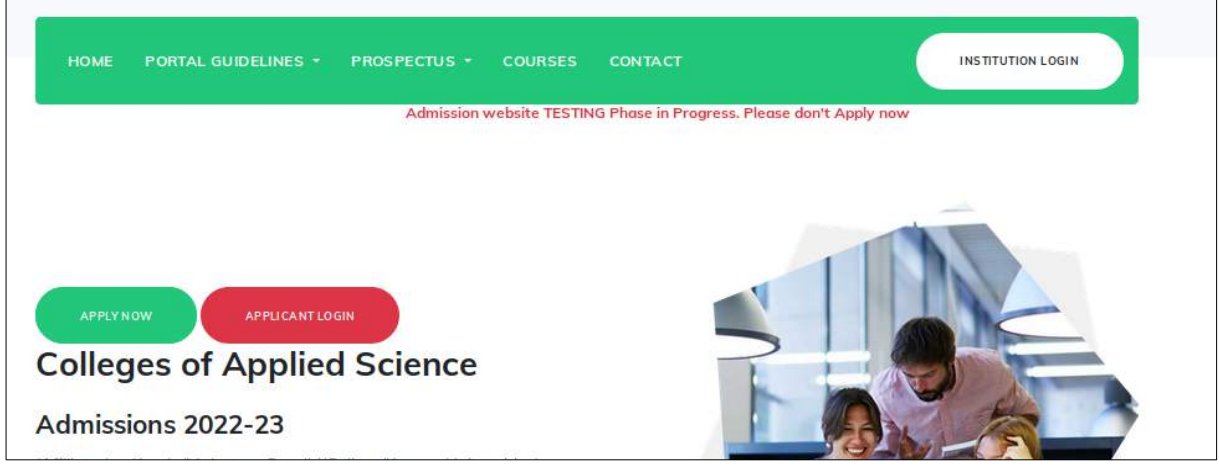

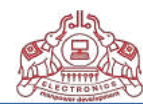

- 2. Applicant shall enter his/her name as mentioned in certificate/ marklist.
- 3. Enter your existing email-id , which will be used for the admission procedure.
- 4. Applicant shall also provide a valid mobile phone number (10 digit number without any prefix, i.e. 0 or

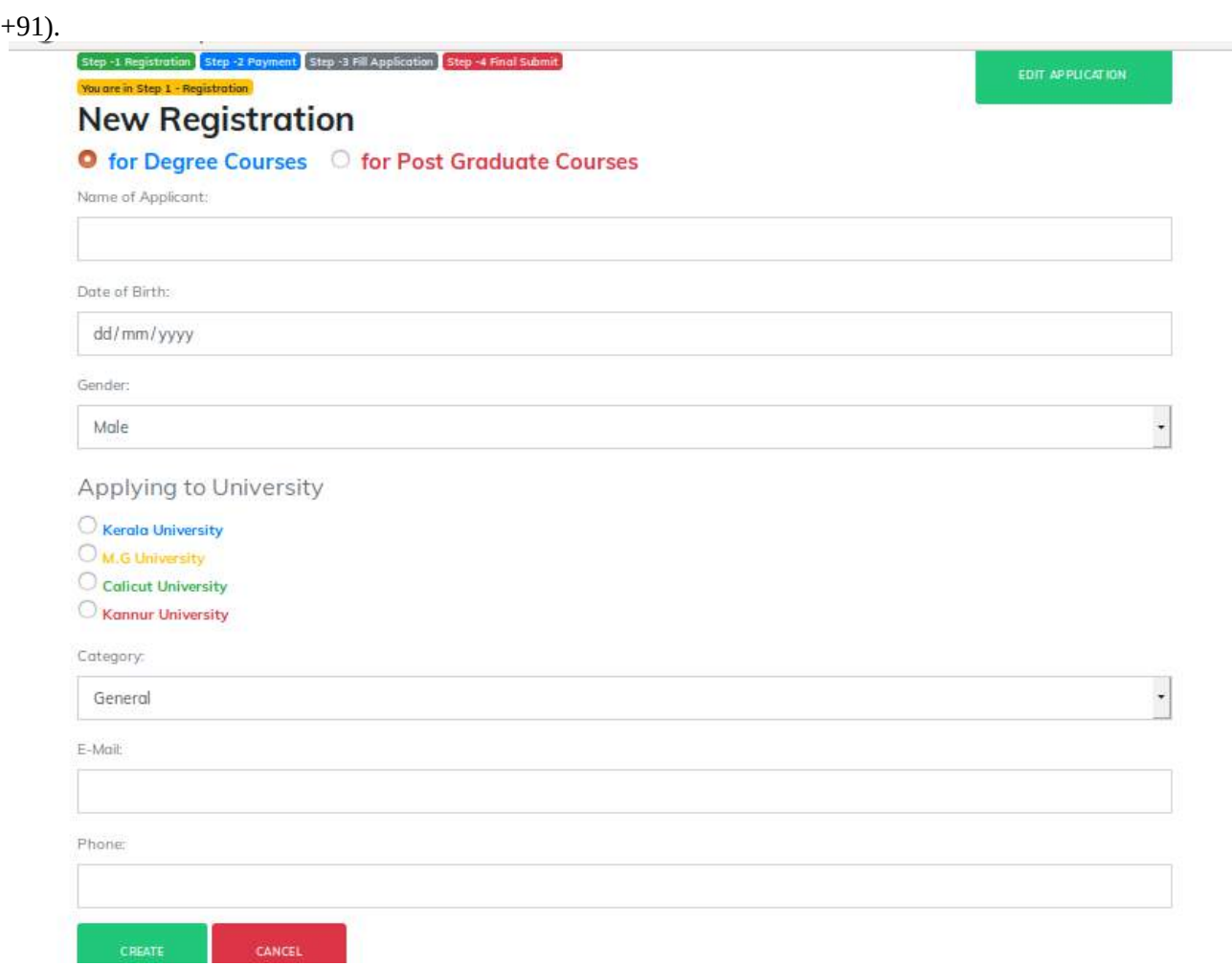

5. Applicant must ensure that all the details entered in the form are correct. Before submitting the details, applicant must confirm that the details entered are correct . Finally click the "Create" button to create a new user account.

6. Successfully registered candidate will get a user-id (registration no) and passcode. This data is necessary for filling up the application in the next step. The user-id (registration no) and passcode (date of birth) also send to the registered email-id.

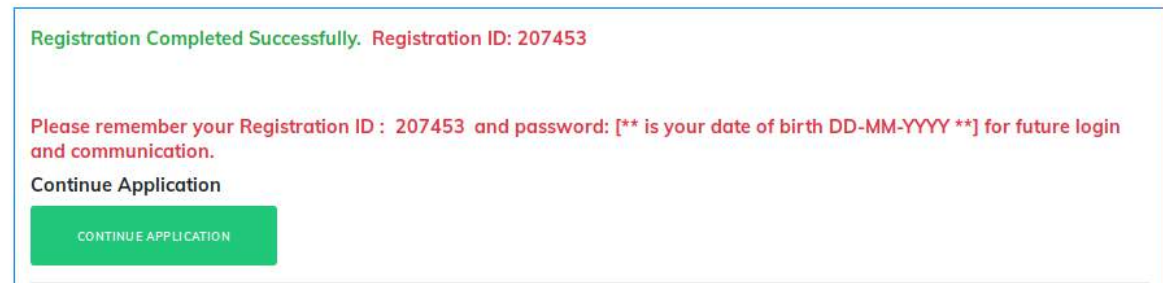

Use "CONTINUE APPLICATION" button to go to the application form. OR

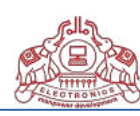

#### **Application Entry/ Edit**

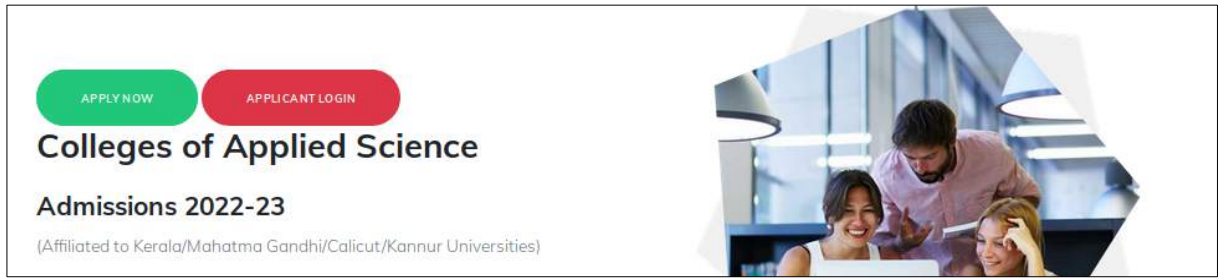

### \* Use "APPLICANT LOGIN" button for registered user to go to the application form.

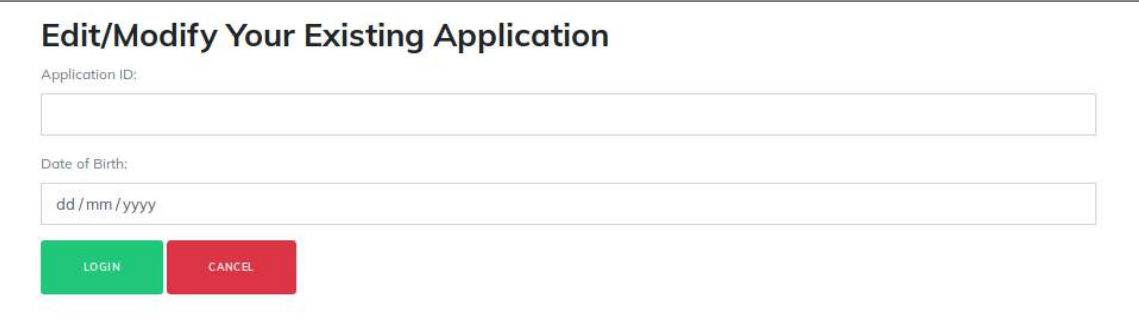

Using the Application-id and date of birth of the candidate can enter the online application form.

### **Step 2. Payment**

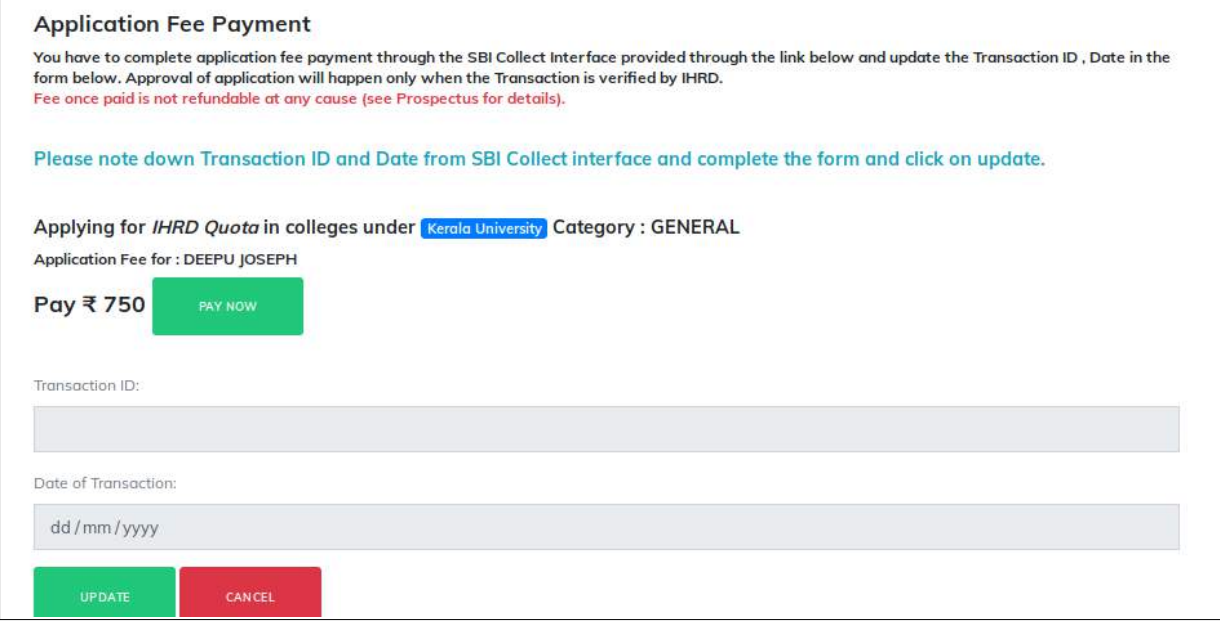

Click on the "PAY NOW" button. Candidate will get SBI Collect portal.

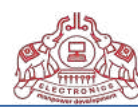

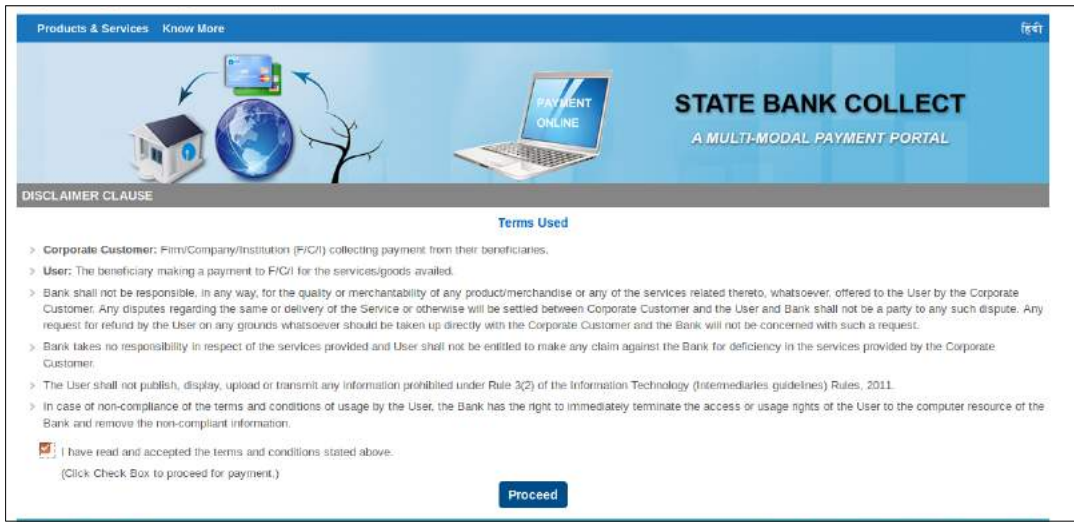

Read the terms and condition and click on the check box. Then select the "Proceed" button. Fill the data on the State Bank Collect screen.

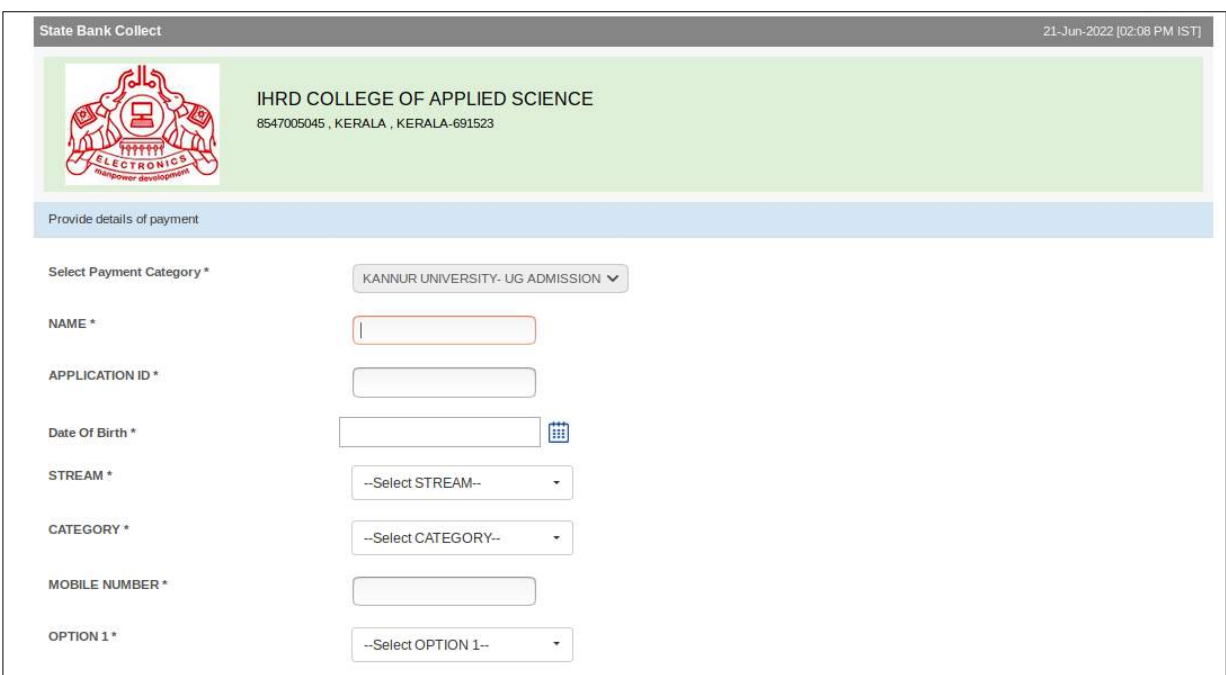

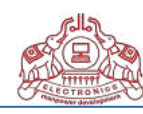

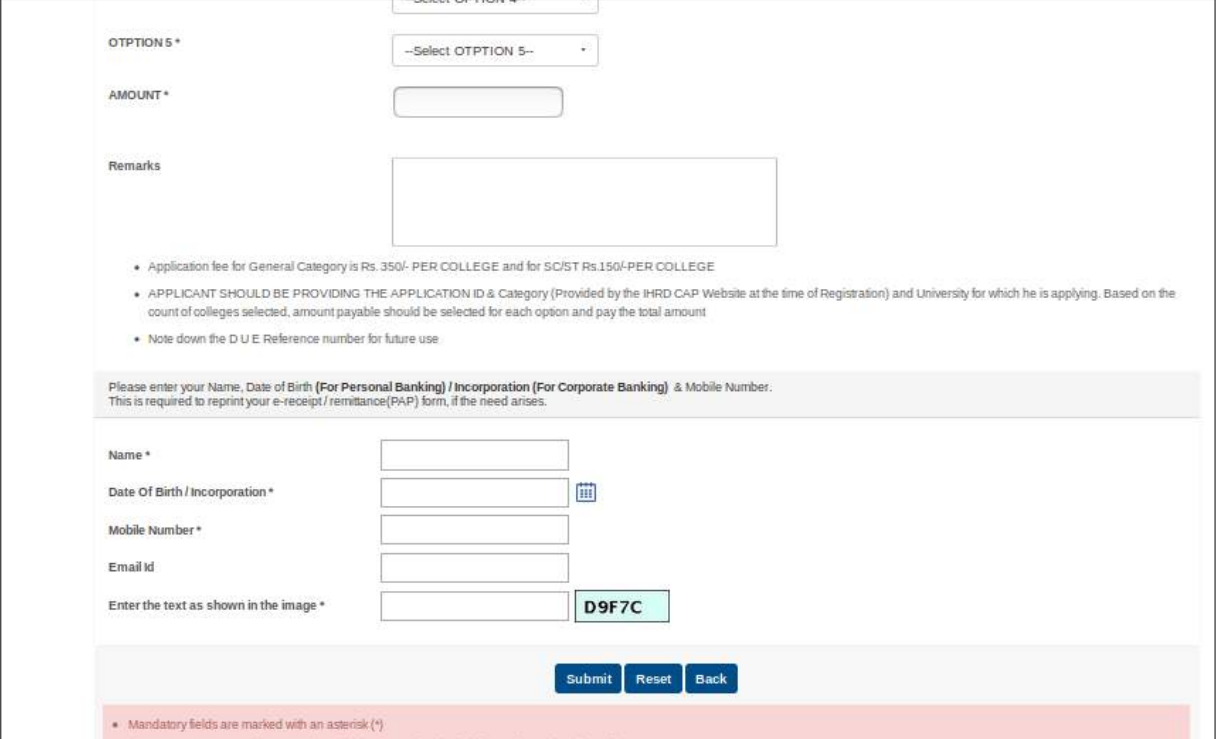

After submission the candidate will get a the details. If details are correct then click the "Confirm" button.

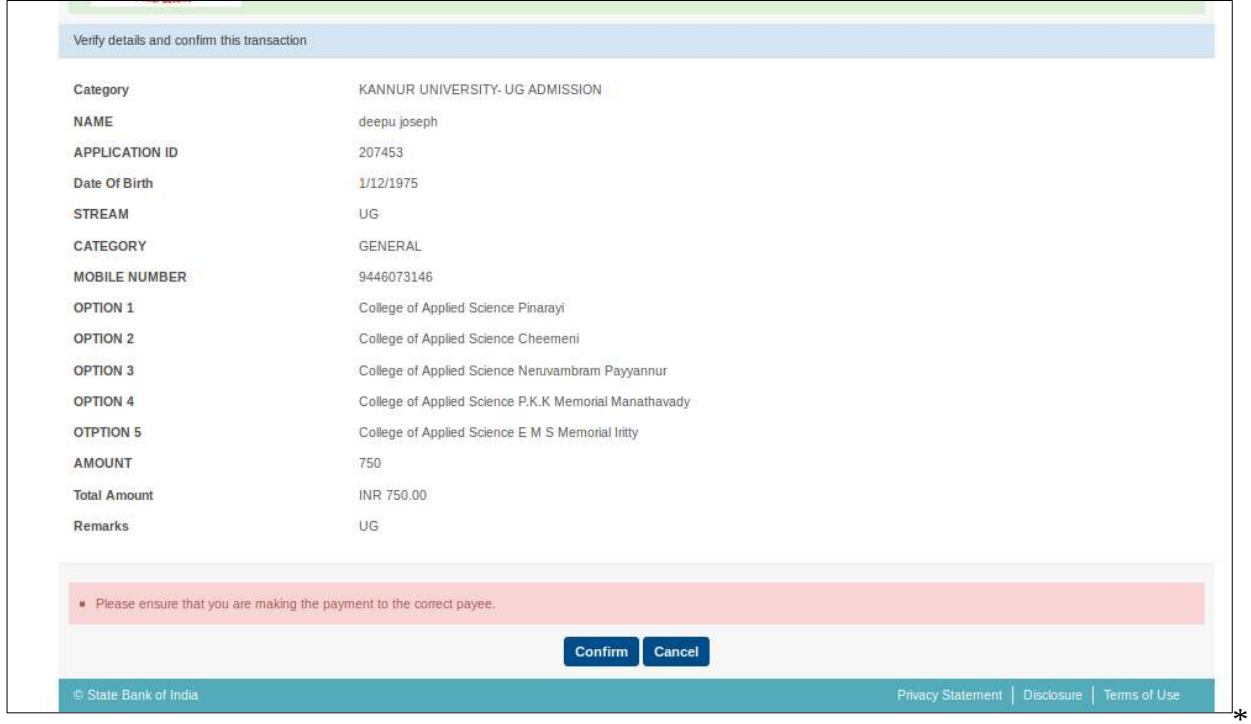

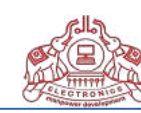

Select the payment option and pay the application fee.

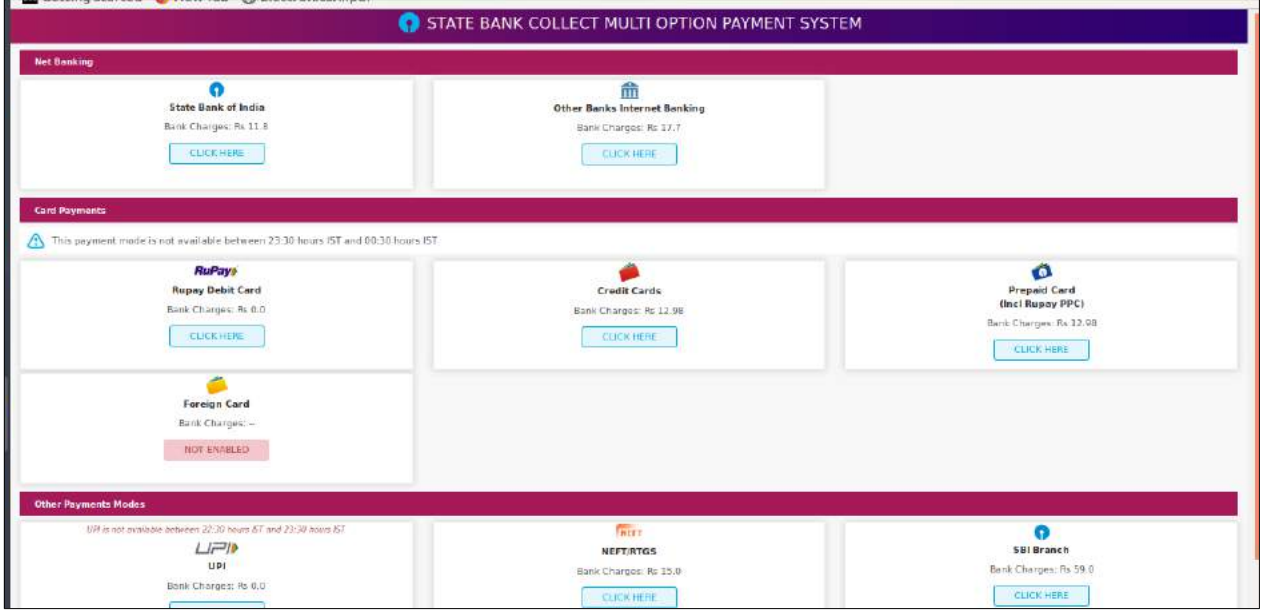

### **After the payment process candidate get a Transation ID and Date of transaction in the Application Fee Payment screen.**

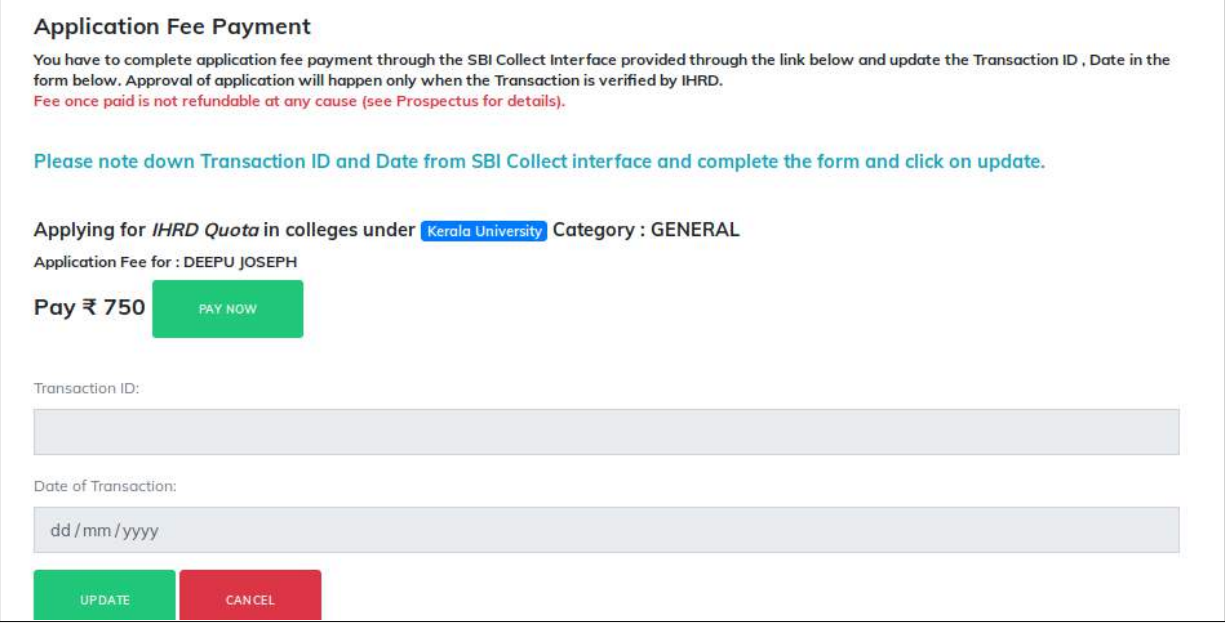

Click on the "UPDATE" button.

Candidate get the Application Form. Fill the details carefully.

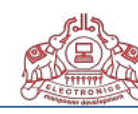

## **Step 3 Fill Application**

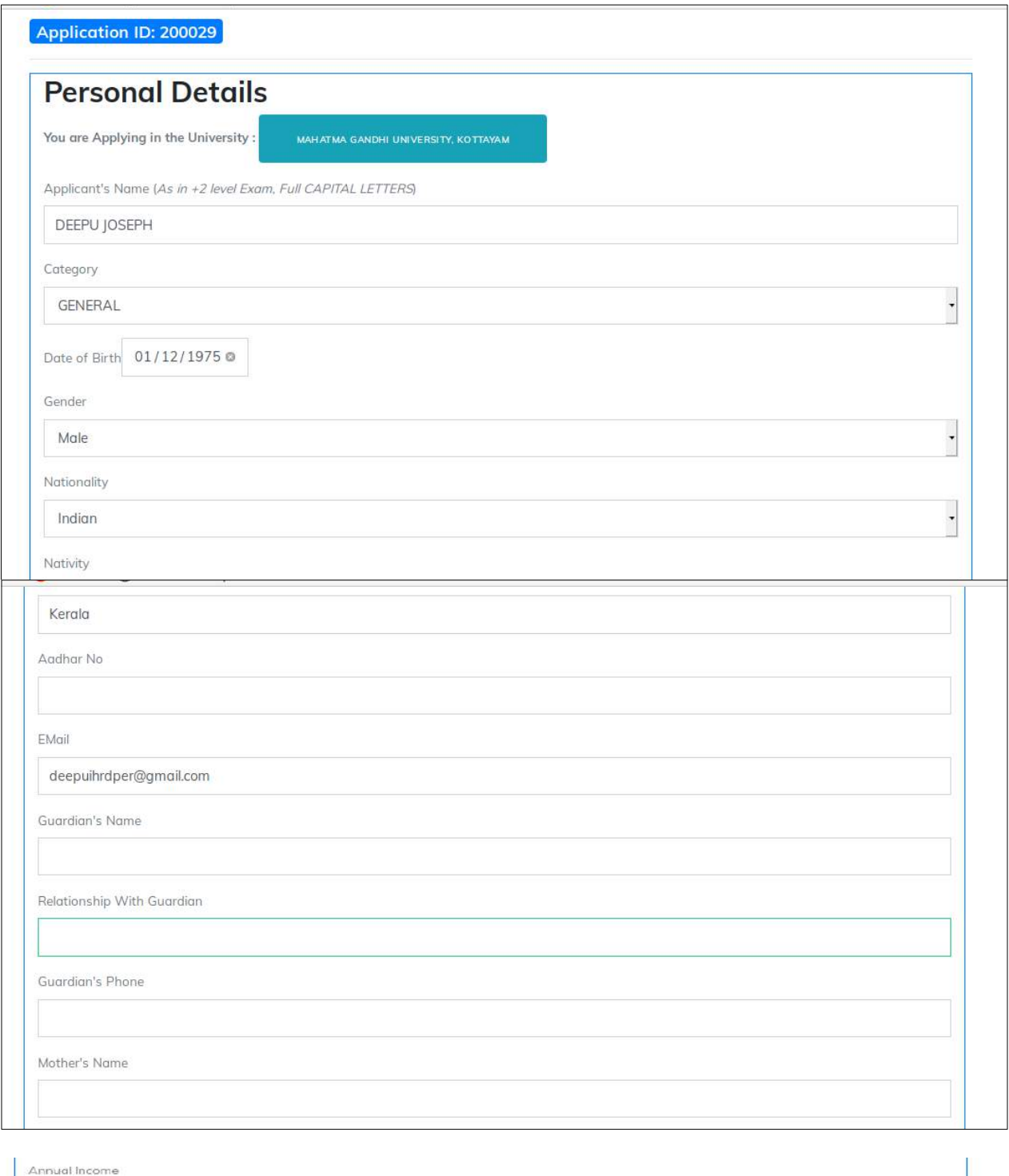

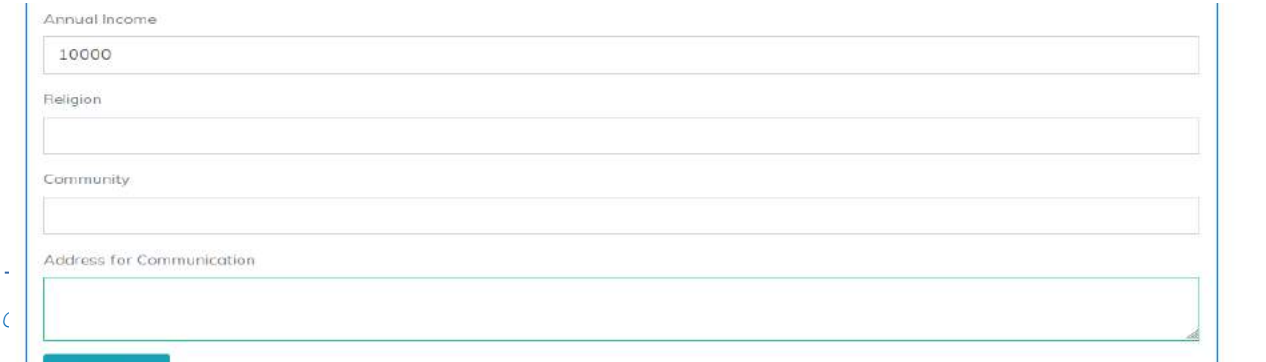

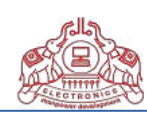

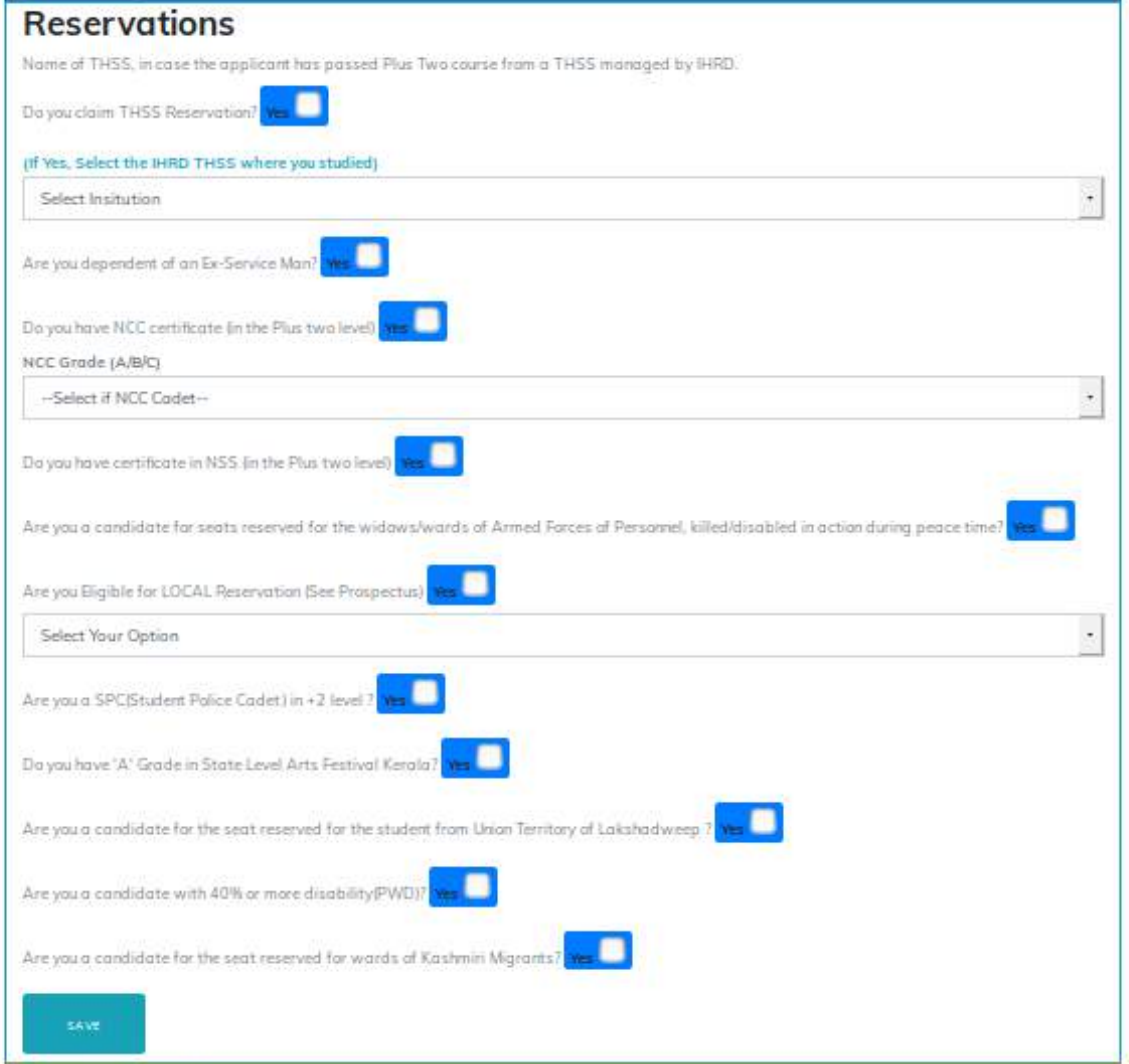

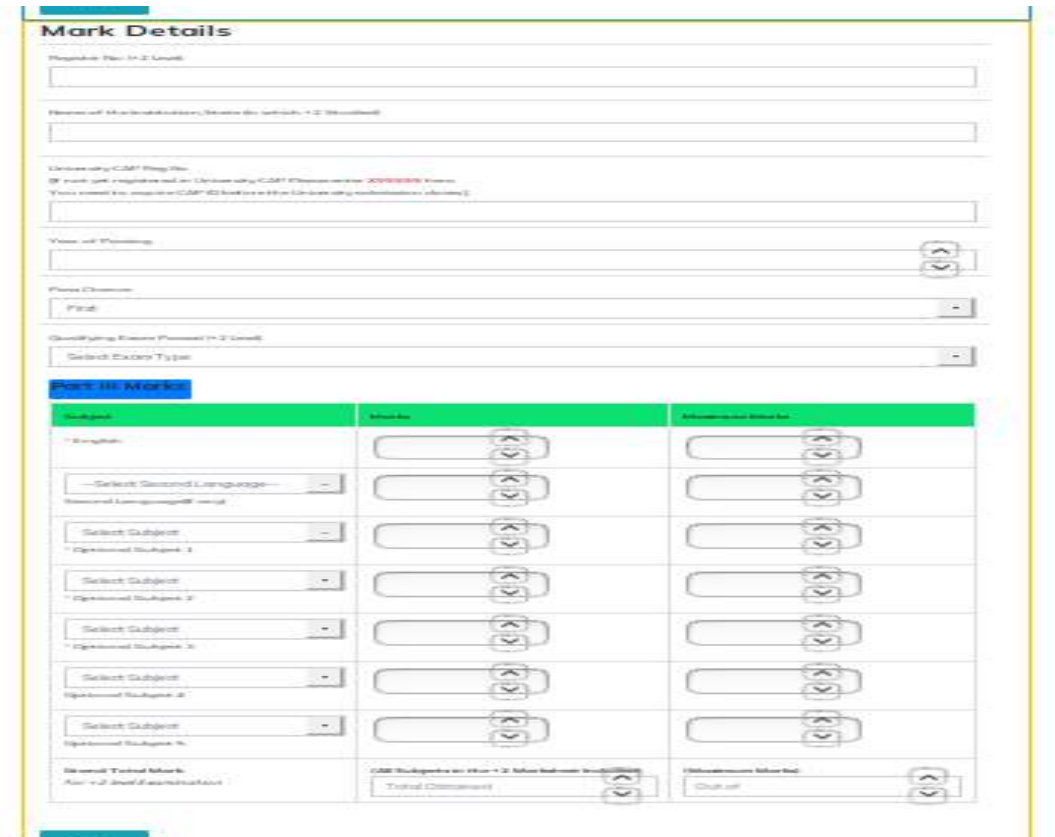

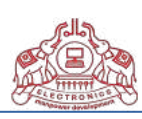

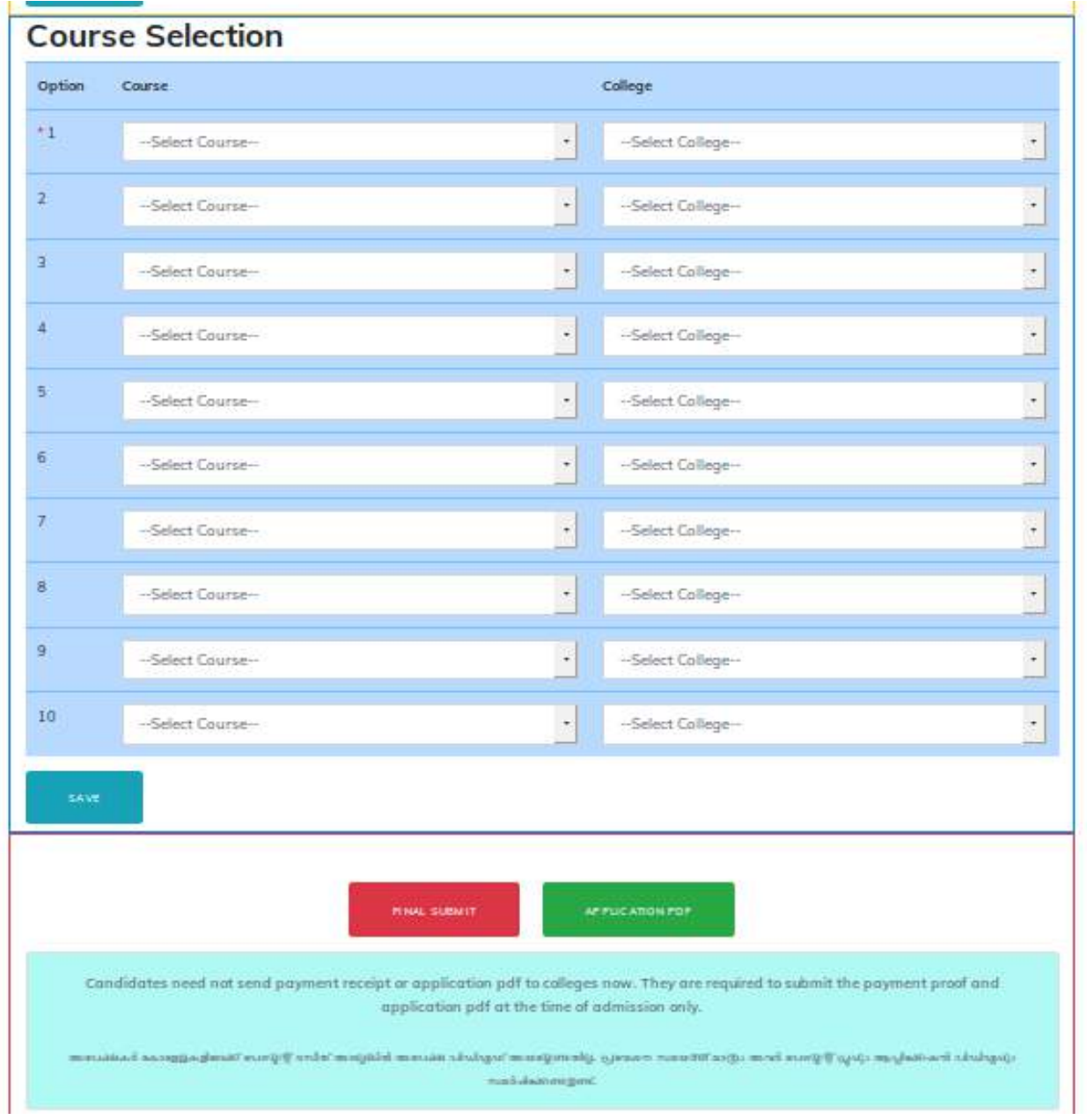

Select "APPLICATION PDF" to view or download the application. If all the details are correct then candidate can select "FINAL SUBMIT" button for submission.

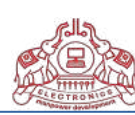

\* Before submission candidate must verify the all data entered in the portal. No modification allowed after final submission. PDF version of the filled application can download / print at this stage.

\* After submission relogin again and take the printout of application.

(സബ്മിഷൻ ചെയ്തതിനുശേഷം വീണ്ടും ലോഗിൻ ചെയ്തു പ്രിന്റൗട്ട് എടുക്കണം.)

\* Application PDF, Application Fee Receipt other documents should be produced before college authority at the time of admission.

(അപ്ലിക്കേഷൻ പ്രിന്റൗട്ട് ഉം അപ്ലിക്കേഷൻ ഫീ അടച്ച രസീതും മറ്റു ഡോക്യൂമെന്റുകളും അഡ്ബിഷൻ സമയത്തു അതാതു കോളേജുകളിൽ ഹോജരോക്കിയോൽ മതിയോകും.)